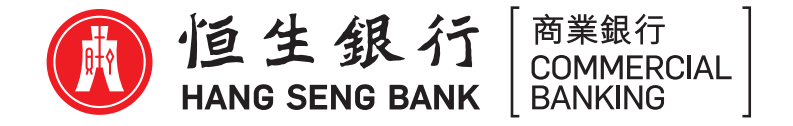

# **恒生HSBCnet行動裝置驗證功能(「流動保安編碼器」)啟動指南**

**開始之前**

請確定完成以下簡單步驟:

- ‧ 要求 貴公司的系統管理員於閣下的恒生HSBCnet個人檔案中,啟用流動保安編碼器功能
- 然後,從Apple Store或Google Store下載最新的恒生HSBCnet流動理財應用程式版本

※ Apple、Apple標誌、iPhone、Touch ID及Face ID均為Apple Inc.在美國及其他國家註冊的商標。App Store為Apple Inc.之服務商標。

※ Android、Google Play及Google Play標誌均為Google LLC的商標。

#### **設定閣下的流動裝置**

### **— 在持有實體保安編碼器的情況下啟動流動保安編碼器**

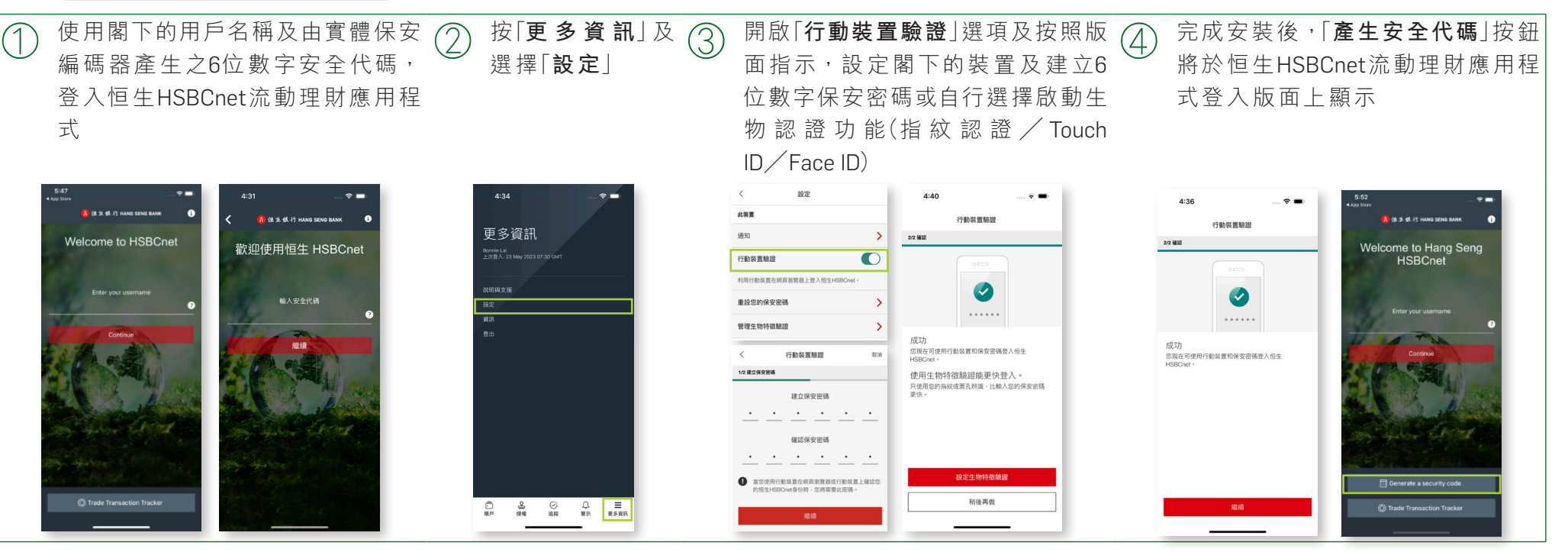

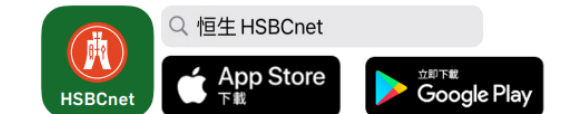

СНН) 02/20 (СРБ)

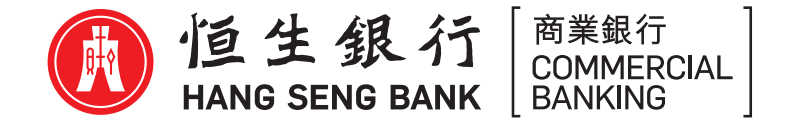

### **— 在沒有持有實體保安編碼器的情況下啟動流動保安編碼器**

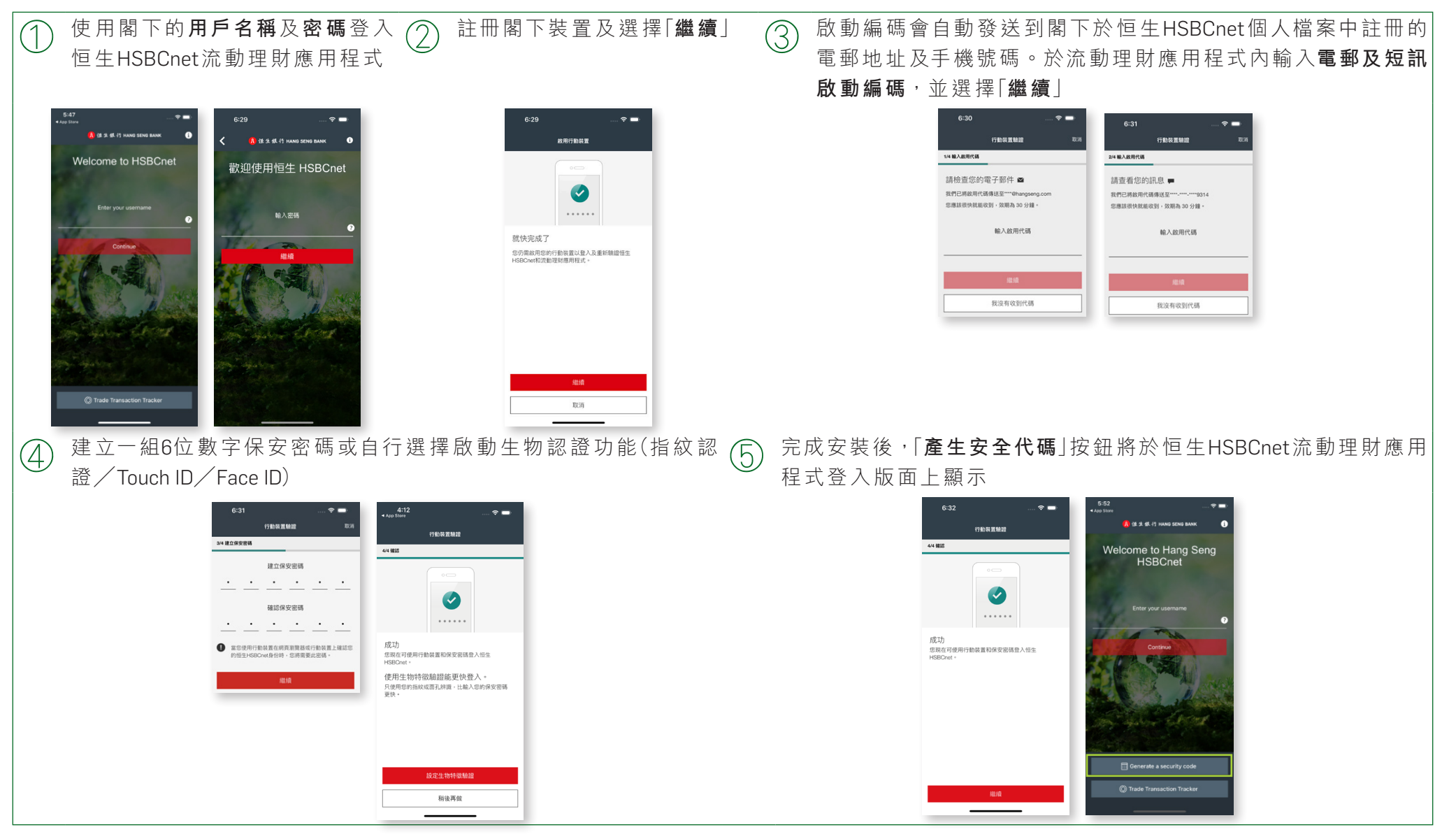

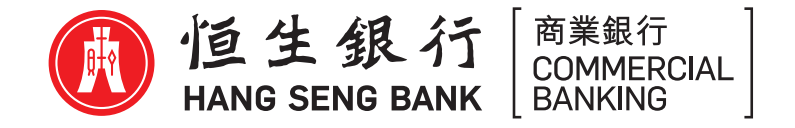

## **如何使用閣下的流動保安編碼器以登入恒生HSBCnet**

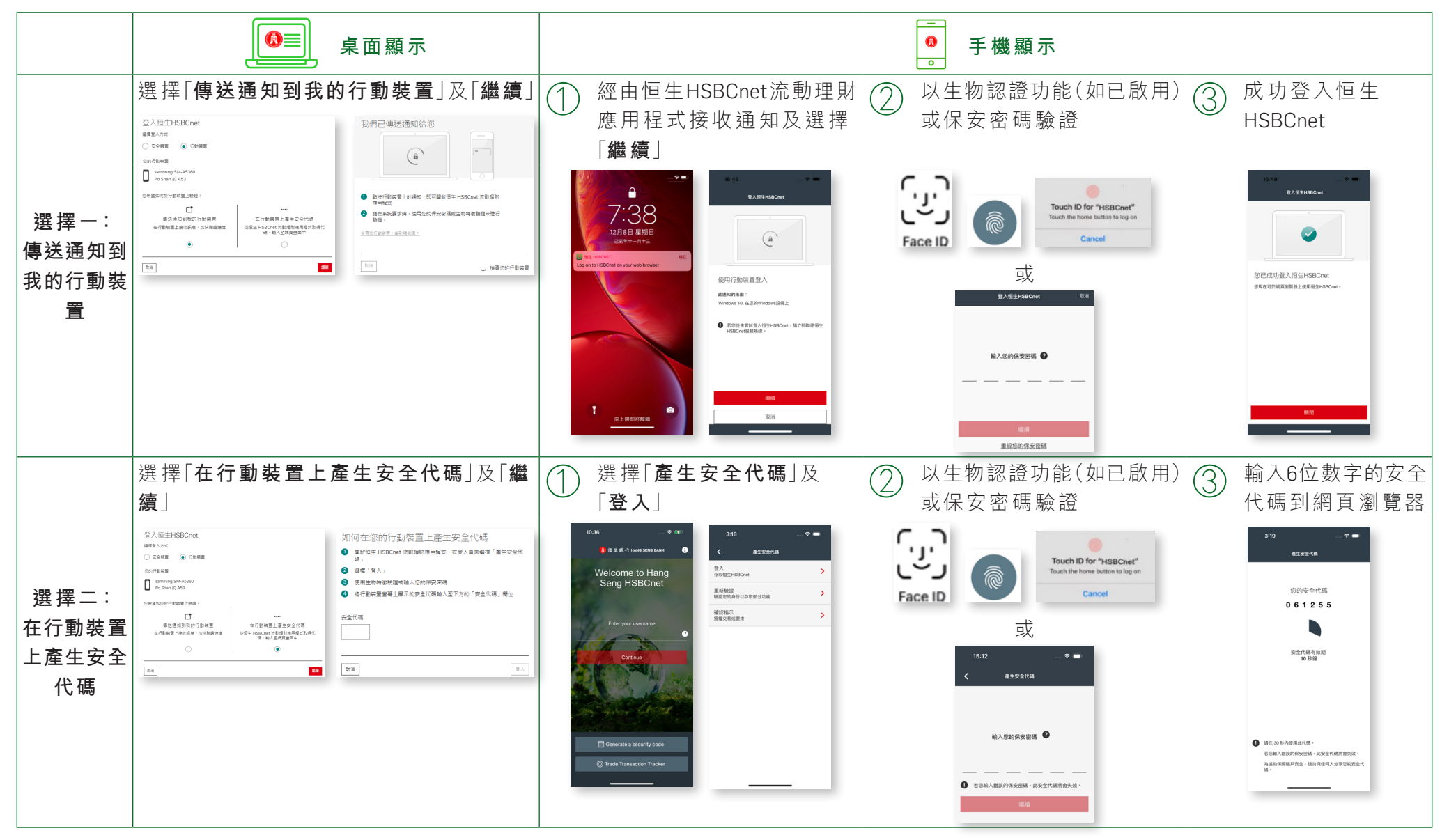

CB467a 01/20 (HH)

滙豐集團成員 Member HSBC Group